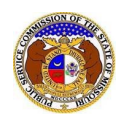

To search for a company created in EFIS:

*NOTE: Users do not need an user account to search for companies in EFIS.*

- 1) Navigate to EFIS.
- 2) Select the 'Agenda' tab.

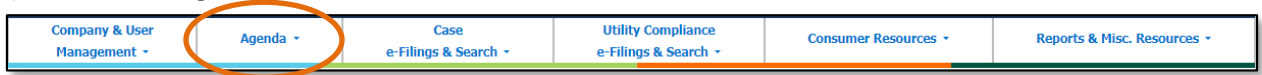

3) Select the 'Agenda Search' link.

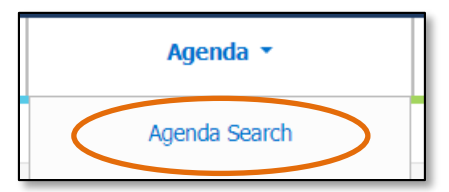

- 4) To view the newest agenda minutes, click the **View Newest Minutes** button under Agenda Searchat the top of the page.
- 5) To view any agenda minutes, input the applicable search criteria.
- 6) Click the **Search** button; or click the **Clear** button to clear all fields and start over.

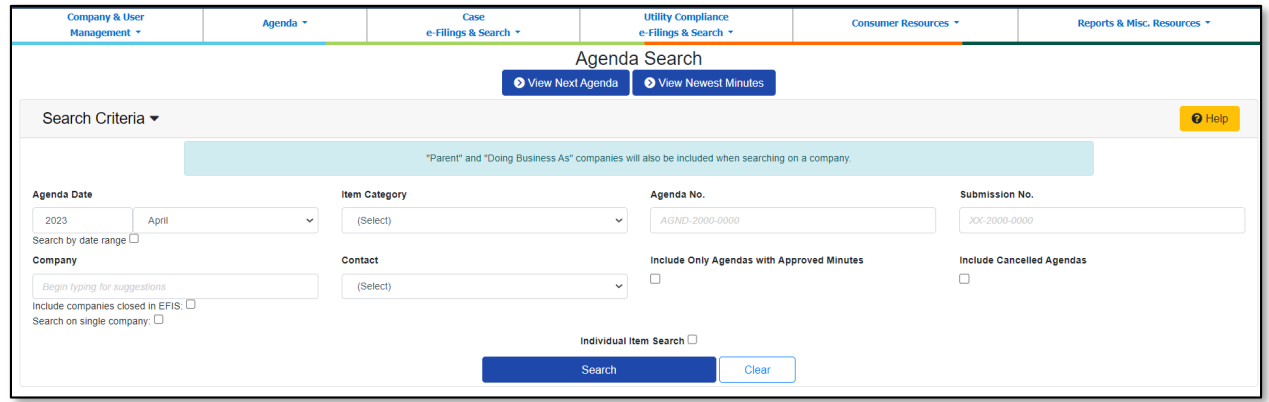

- 7) A list of agendas and agenda minutes matching the search criteria will be displayed below the search button.
- 8) Click the agenda number under the **Agenda No.** field to view the agenda and/or minutes.

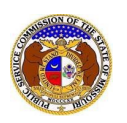

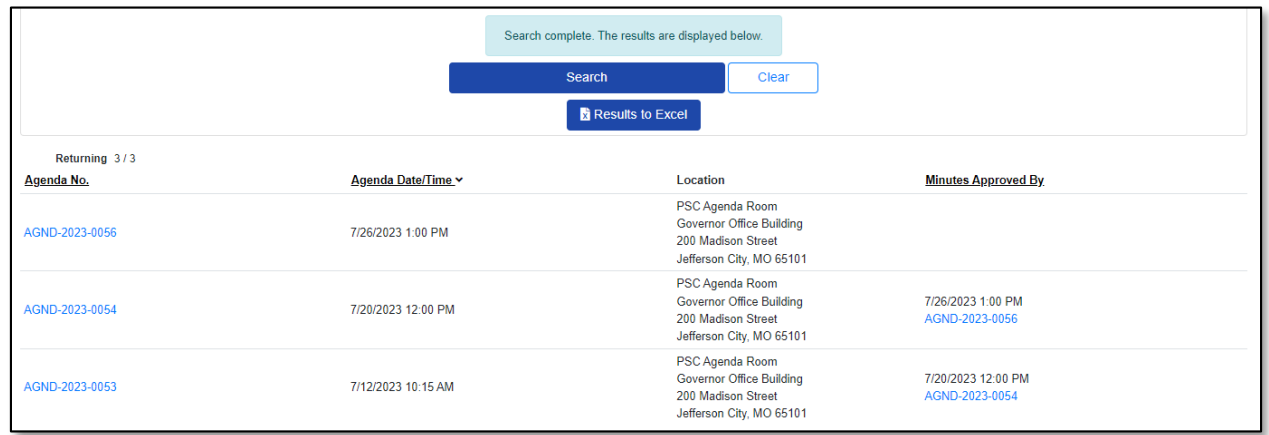

- 9) If the agenda minutes have been approved before the Commission, the page will display the agenda minutes.
	- a) To view only the minutes, check the box for **Show without minutes:** at the top of the *Agenda*  page.

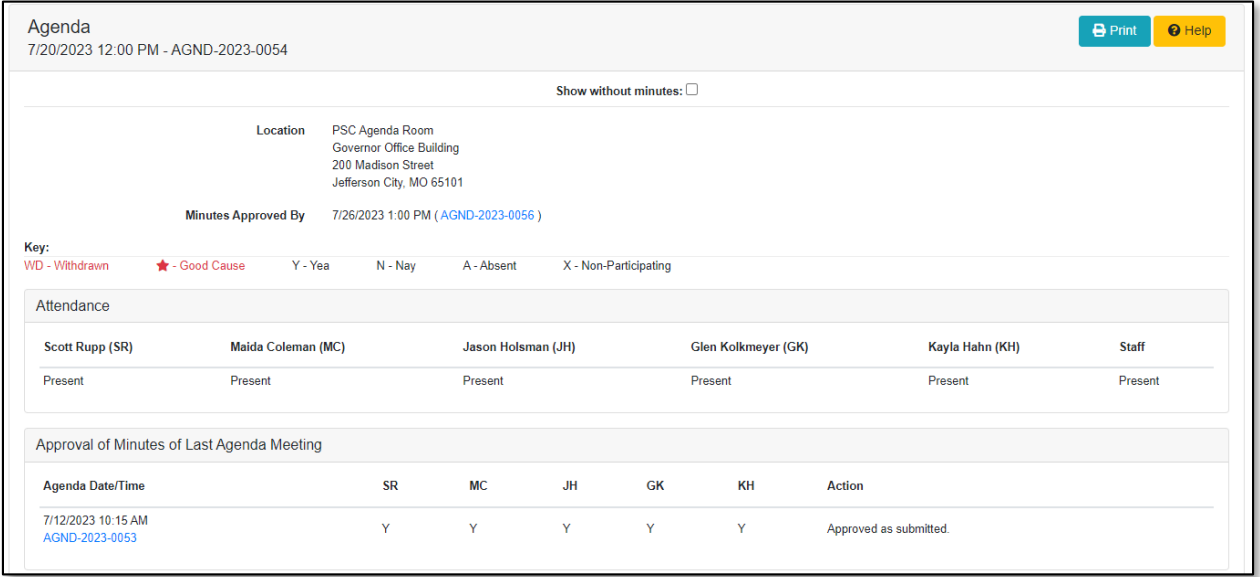

10) If the agenda minutes have not been approved before the Commission, the page will display the agenda only, if the agenda has been published for that day.

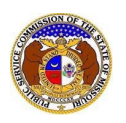

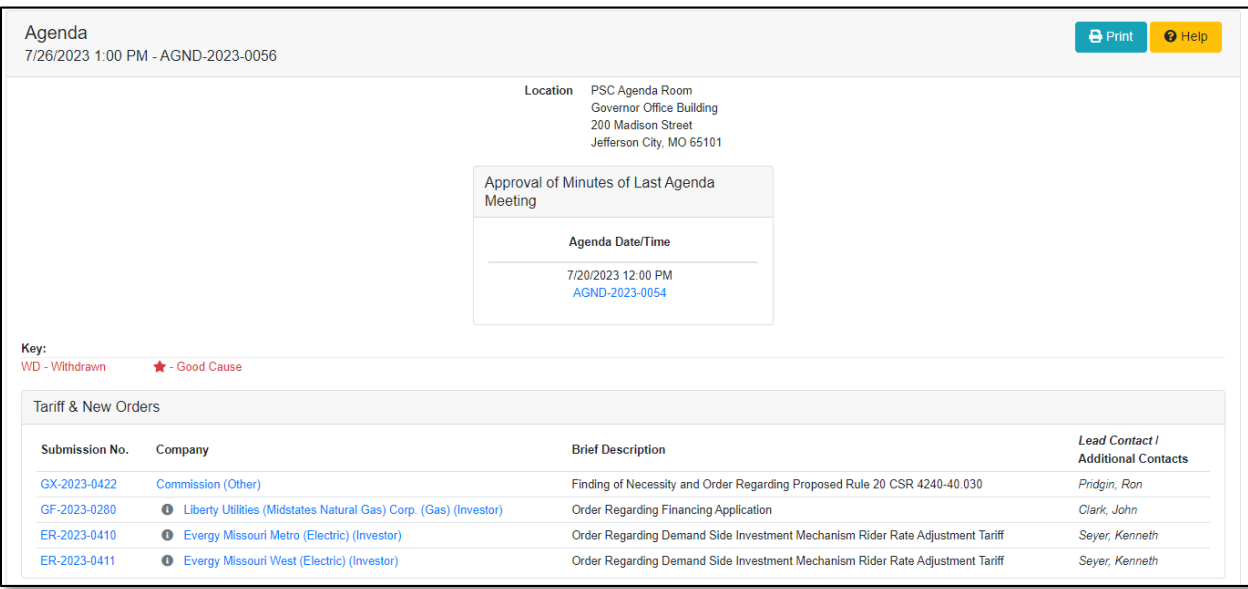

*For additional assistance, please contact the Data Center at (573) 751-7496 or [dcsupport@psc.mo.gov.](mailto:dcsupport@psc.mo.gov)*